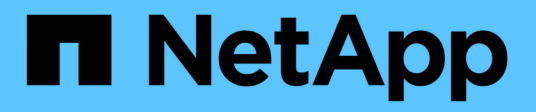

## **Restaurer les ressources Exchange**

SnapCenter Software 5.0

NetApp July 18, 2024

This PDF was generated from https://docs.netapp.com/fr-fr/snapcenter-50/protectsce/reference\_restore\_exchange\_resources.html on July 18, 2024. Always check docs.netapp.com for the latest.

# **Sommaire**

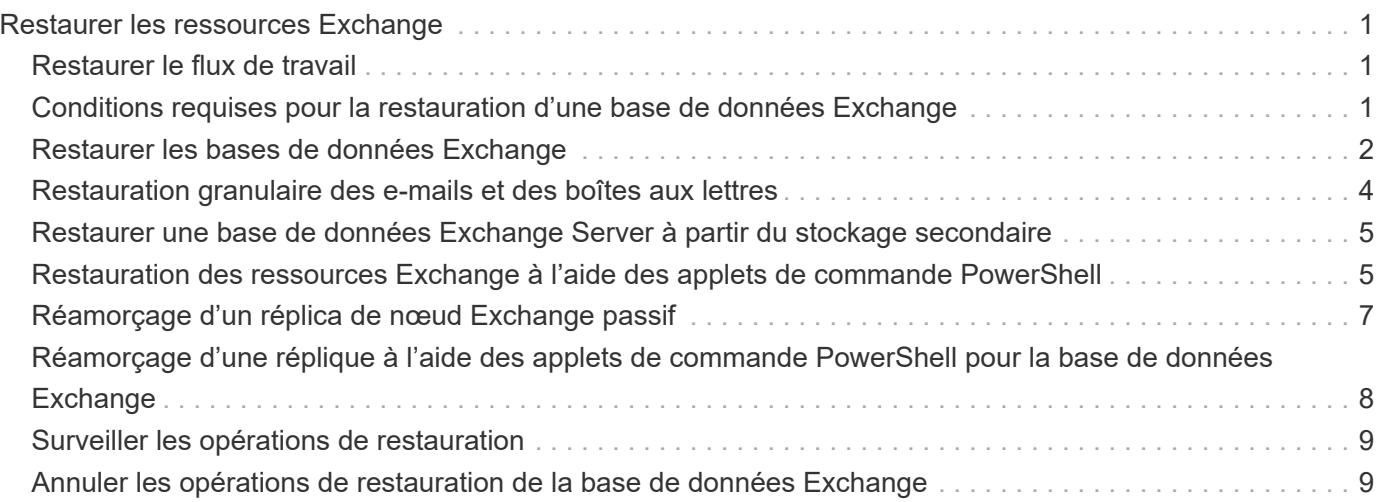

# <span id="page-2-0"></span>**Restaurer les ressources Exchange**

# <span id="page-2-1"></span>**Restaurer le flux de travail**

Vous pouvez utiliser SnapCenter pour restaurer les bases de données Exchange en restaurant une ou plusieurs sauvegardes sur votre système de fichiers actif.

Le flux de travail suivant montre l'ordre dans lequel vous devez effectuer les opérations de restauration de la base de données Exchange :

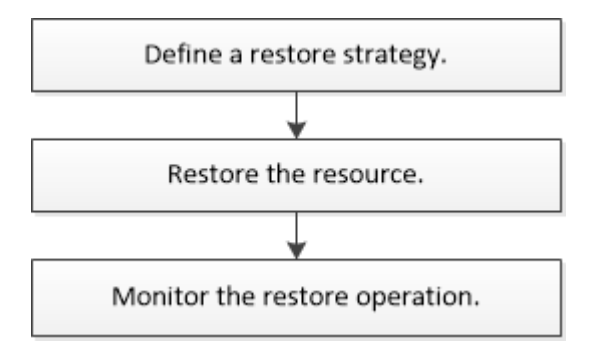

Vous pouvez également utiliser les applets de commande PowerShell manuellement ou dans des scripts pour réaliser des opérations de sauvegarde et de restauration. Pour plus d'informations sur les applets de commande PowerShell, consultez l'aide du cmdlet SnapCenter ou consultez le ["Guide de référence de l'applet](https://library.netapp.com/ecm/ecm_download_file/ECMLP2886895) [de commande du logiciel SnapCenter".](https://library.netapp.com/ecm/ecm_download_file/ECMLP2886895)

### <span id="page-2-2"></span>**Conditions requises pour la restauration d'une base de données Exchange**

Avant de restaurer une base de données Exchange Server à partir d'un plug-in SnapCenter pour sauvegarde Microsoft Exchange Server, vous devez vous assurer que plusieurs conditions sont respectées.

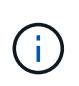

Pour utiliser complètement la fonctionnalité de restauration, vous devez mettre à niveau SnapCenter Server et le plug-in SnapCenter pour base de données Exchange vers la version 4.6.

- Le serveur Exchange doit être en ligne et en cours d'exécution avant de pouvoir restaurer une base de données.
- Les bases de données doivent exister sur le serveur Exchange.

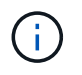

La restauration des bases de données supprimées n'est pas prise en charge.

- Les planifications SnapCenter pour la base de données doivent être suspendues.
- Le serveur SnapCenter et le plug-in SnapCenter pour l'hôte Microsoft Exchange Server doivent être connectés au stockage principal et secondaire contenant les sauvegardes que vous souhaitez restaurer.

## <span id="page-3-0"></span>**Restaurer les bases de données Exchange**

Vous pouvez utiliser SnapCenter pour restaurer des bases de données Exchange sauvegardées.

#### **Avant de commencer**

- Vous devez avoir sauvegardé les groupes de ressources, la base de données ou les groupes de disponibilité de base de données (DAG).
- Lorsque la base de données Exchange est migrée vers un autre emplacement, l'opération de restauration ne fonctionne pas pour les anciennes sauvegardes.
- Si vous répliquez des snapshots sur un miroir ou un coffre-fort, l'administrateur SnapCenter doit vous avoir attribué les SVM pour les volumes source et de destination.
- Dans un DAG, si une copie active de la base de données se trouve sur un stockage non NetApp et que vous souhaitez restaurer à partir de la sauvegarde passive de copie de base de données sur un stockage NetApp, faire la copie passive (stockage NetApp) comme copie active, actualiser les ressources et exécuter l'opération de restauration.

Exécutez Move-ActiveMailboxDatabase la commande pour faire de la copie passive de la base de données une copie active de la base de données.

Le ["Documentation Microsoft"](https://docs.microsoft.com/en-us/powershell/module/exchange/move-activemailboxdatabase?view=exchange-ps) contient des informations sur cette commande.

#### **Description de la tâche**

- Lorsque l'opération de restauration est effectuée sur une base de données, la base de données est rémontée sur le même hôte et aucun nouveau volume n'est créé.
- Les sauvegardes de niveau DAG doivent être restaurées à partir de bases de données individuelles.
- La restauration complète du disque n'est pas prise en charge lorsque des fichiers autres que le fichier de base de données Exchange (.edb) existent.

Le plug-in pour Exchange n'effectue pas de restauration complète sur un disque si celui-ci contient des fichiers Exchange tels que ceux utilisés pour la réplication. Lorsqu'une restauration complète peut avoir un impact sur les fonctionnalités d'Exchange, le plug-in pour Exchange effectue une seule opération de restauration de fichiers.

- Le plug-in pour Exchange ne peut pas restaurer les disques cryptés BitLocker.
- Le CHEMIN\_SCRIPTS est défini à l'aide de la clé pré-défini WindowsScriptsDirectory située dans le fichier SMCoreServiceHost.exe.Config de l'hôte du plug-in.

Si nécessaire, vous pouvez modifier ce chemin et redémarrer le service SMcore. Il est recommandé d'utiliser le chemin par défaut pour la sécurité.

La valeur de la clé peut être affichée à partir de Swagger via l'API : API /4.7/configsettings

Vous pouvez utiliser L'API GET pour afficher la valeur de la clé. L'API DÉFINIE n'est pas prise en charge.

• Pour ONTAP 9.12.1 et les versions antérieures, les clones créés à partir des snapshots de coffre-fort SnapLock dans le cadre de la restauration hériteront de l'heure d'expiration du coffre-fort SnapLock. L'administrateur du stockage doit nettoyer manuellement les clones après l'heure d'expiration du SnapLock.

#### **Étapes**

- 1. Dans le volet de navigation de gauche, cliquez sur **Ressources** dans le coin supérieur gauche de la page ressource.
- 2. Sélectionnez le plug-in Exchange Server dans la liste déroulante.
- 3. Dans la page Ressources, sélectionnez **Database** dans la liste vue.
- 4. Sélectionnez la base de données dans la liste.
- 5. Dans la vue gérer les copies, sélectionnez **backups**, dans le tableau sauvegardes principales, puis cliquez

6. Dans la page Options, sélectionnez l'une des options de sauvegarde des journaux suivantes :

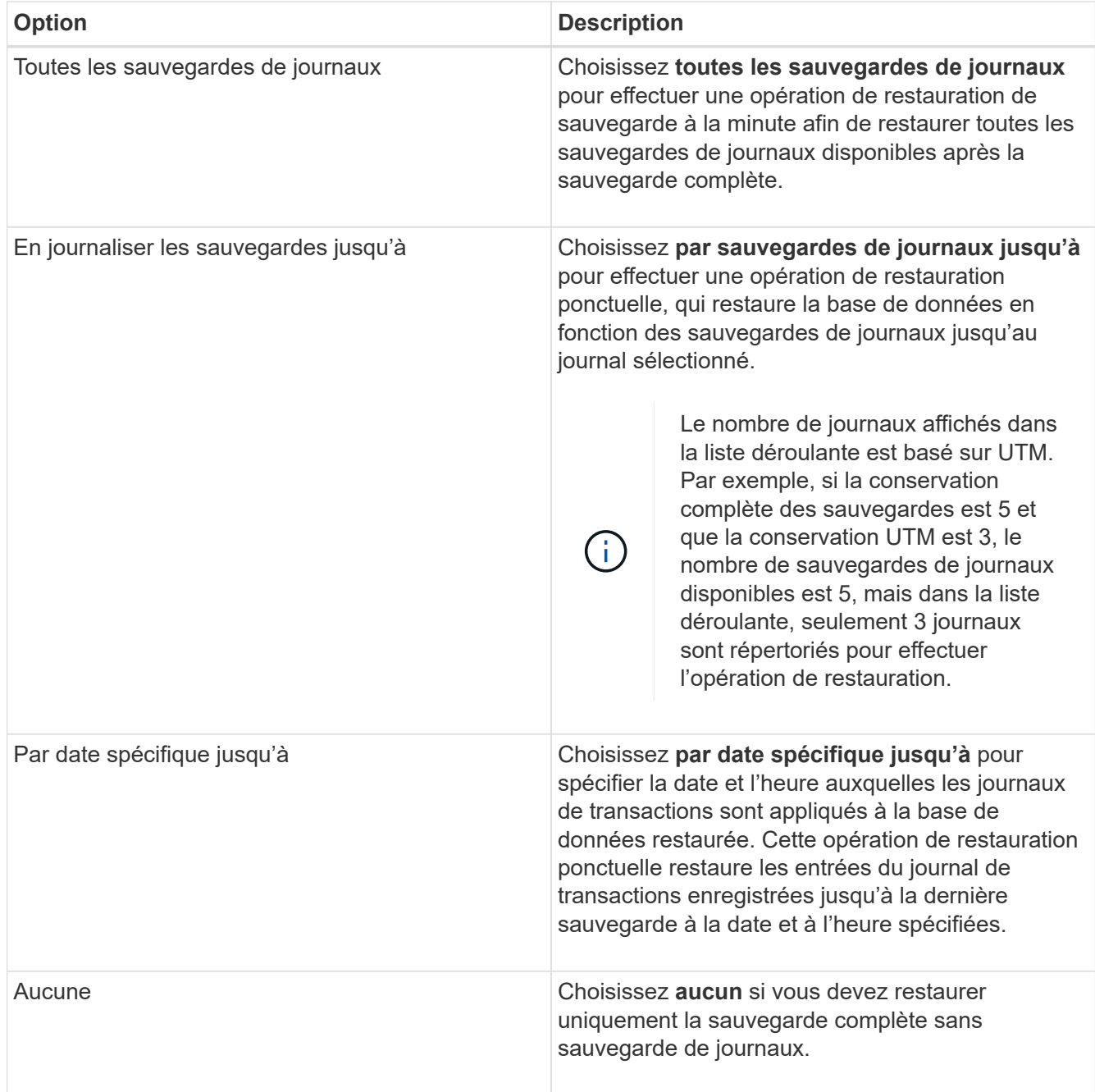

Vous pouvez effectuer l'une des opérations suivantes :

 $\sin \ast \ast \mathbf{H}$ 

- **Récupérer et monter la base de données après la restauration** cette option est sélectionnée par défaut.
- **Ne pas vérifier l'intégrité des journaux de transactions dans la sauvegarde avant restauration** par défaut, SnapCenter vérifie l'intégrité des journaux de transactions dans une sauvegarde avant d'effectuer une opération de restauration.

**Meilleure pratique:** vous ne devez pas sélectionner cette option.

7. Dans la page script, entrez le chemin d'accès et les arguments du prescripteur ou du PostScript qui doivent être exécutés avant ou après l'opération de restauration, respectivement.

Les arguments de restauration du prescripteur incluent \$Database et \$Serverinstance.

Les arguments Restore PostScript incluent \$Database, \$ServerInstance, \$BackupName, \$logDirectory et \$TargetServerInstance.

Vous pouvez exécuter un script pour mettre à jour les interruptions SNMP, automatiser les alertes, envoyer des journaux, etc.

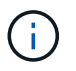

Le chemin prescripteurs ou postscripts ne doit pas inclure de disques ou de partages. Le chemin doit être relatif au CHEMIN\_SCRIPTS.

8. Dans la page notification, dans la liste déroulante Préférences de **E-mail**, sélectionnez les scénarios dans lesquels vous souhaitez envoyer les e-mails.

Vous devez également spécifier les adresses e-mail de l'expéditeur et du destinataire, ainsi que l'objet de l'e-mail.

- 9. Vérifiez le résumé, puis cliquez sur **Terminer**.
- 10. Vous pouvez afficher l'état du travail de restauration en développant le panneau activité au bas de la page.

Vous devez contrôler le processus de restauration à l'aide de la page **moniteur** > **travaux**.

Lorsque vous restaurez une base de données active à partir d'une sauvegarde, la base de données passive peut passer à l'état suspendu ou en échec s'il y a un décalage entre la réplique et la base de données active.

Le changement d'état peut se produire lorsque la chaîne de logs de la base de données active va et commence une nouvelle branche qui rompt la réplication. Exchange Server tente de corriger le réplica, mais s'il ne parvient pas à le faire, après la restauration, vous devez créer une nouvelle sauvegarde, puis réamorcer le réplica.

### <span id="page-5-0"></span>**Restauration granulaire des e-mails et des boîtes aux lettres**

Le logiciel Single Mailbox Recovery (SMBR) vous permet de restaurer et de récupérer des messages ou des boîtes aux lettres à la place de la base de données Exchange complète.

La restauration d'une base de données complète simplement pour restaurer un courrier spécifique prendra beaucoup de temps et de ressources. SMBR permet de restaurer rapidement les courriers électroniques en créant une copie clone du Snapshot, puis en utilisant des API Microsoft pour monter la boîte aux lettres dans SMBR. Pour plus d'informations sur l'utilisation de SMBR, consultez ["Guide d'administration SMBR".](https://library.netapp.com/ecm/ecm_download_file/ECMLP2871407)

Pour plus d'informations sur SMBR, reportez-vous aux documents suivants :

- ["Restauration manuelle d'un élément unique avec SMBR \(également applicable pour les restaurations](https://kb.netapp.com/Legacy/SMBR/How_to_manually_restore_a_single_item_with_SMBR) [Ontrack Power Control\)"](https://kb.netapp.com/Legacy/SMBR/How_to_manually_restore_a_single_item_with_SMBR)
- ["Comment restaurer à partir d'un stockage secondaire dans SMBR avec SnapCenter"](https://kb.netapp.com/Advice_and_Troubleshooting/Data_Storage_Software/Single_Mailbox_Recovery_(SMBR)/How_to_restore_from_secondary_storage_in_SMBR_with_SnapCenter)
- ["Restauration de Microsoft Exchange Mail à partir de SnapVault à l'aide de SMBR"](https://www.youtube.com/watch?v=fOMuaaXrreI&list=PLdXI3bZJEw7nofM6lN44eOe4aOSoryckg&index=3)

### <span id="page-6-0"></span>**Restaurer une base de données Exchange Server à partir du stockage secondaire**

Vous pouvez restaurer une base de données Exchange Server sauvegardée à partir du stockage secondaire (miroir ou coffre-fort).

Vous devez avoir répliqué les snapshots du stockage primaire vers un stockage secondaire.

#### **Description de la tâche**

• Pour ONTAP 9.12.1 et les versions antérieures, les clones créés à partir des snapshots de coffre-fort SnapLock dans le cadre de la restauration hériteront de l'heure d'expiration du coffre-fort SnapLock. L'administrateur du stockage doit nettoyer manuellement les clones après l'heure d'expiration du SnapLock.

#### **Étapes**

- 1. Dans le volet de navigation de gauche, cliquez sur **Ressources**, puis sélectionnez **le plug-in Microsoft Exchange Server** dans la liste.
- 2. Dans la page Ressources, sélectionnez **Database** ou **Resource Group** dans la liste déroulante **View**.
- 3. Sélectionnez la base de données ou le groupe de ressources.

La page topologie de la base de données ou du groupe de ressources s'affiche.

- 4. Dans la section gérer les copies, sélectionnez **sauvegardes** dans le système de stockage secondaire (miroir ou coffre-fort).
- 5.

Sélectionnez la sauvegarde dans la liste, puis cliquez sur

- 6. Dans la page emplacement, choisissez le volume de destination pour restaurer la ressource sélectionnée.
- 7. Terminez l'assistant Restaurer, vérifiez le résumé, puis cliquez sur **Terminer**.

### <span id="page-6-1"></span>**Restauration des ressources Exchange à l'aide des applets de commande PowerShell**

La restauration d'une base de données Exchange inclut le lancement d'une session de connexion avec le serveur SnapCenter, la liste des sauvegardes, la récupération des informations de sauvegarde et la restauration d'une sauvegarde.

Vous devez avoir préparé l'environnement PowerShell pour exécuter les applets de commande PowerShell.

### **Description de la tâche**

Pour ONTAP 9.12.1 et les versions antérieures, les clones créés à partir des snapshots de coffre-fort

SnapLock dans le cadre de la restauration hériteront de l'heure d'expiration du coffre-fort SnapLock. L'administrateur du stockage doit nettoyer manuellement les clones après l'heure d'expiration du SnapLock.

#### **Étapes**

1. Lancez une session de connexion avec le serveur SnapCenter pour un utilisateur spécifié à l'aide de Open-SmConnection l'applet de commande.

```
Open-smconnection -SMSbaseurl https://snapctr.demo.netapp.com:8146/
```
2. Récupérez les informations sur une ou plusieurs sauvegardes que vous souhaitez restaurer à l'aide de l' Get-SmBackup applet de commande.

Cet exemple affiche des informations sur toutes les sauvegardes disponibles :

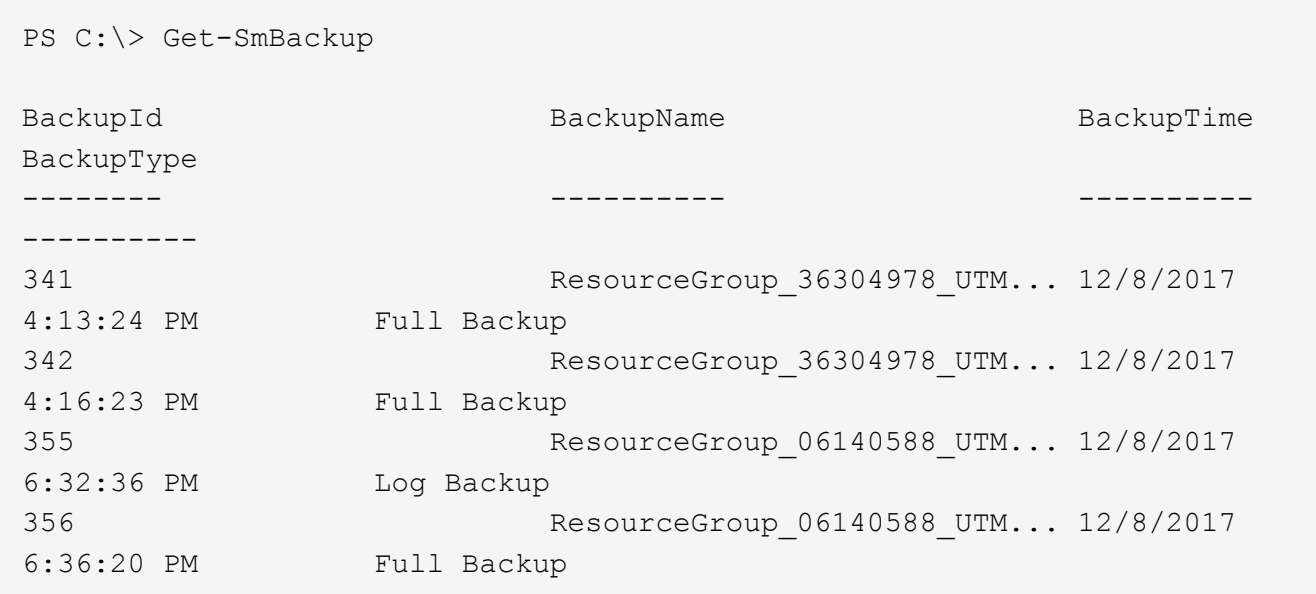

3. Restaurez les données à partir de la sauvegarde à l'aide Restore-SmBackup de l'applet de commande.

Cet exemple restaure une sauvegarde en moins d'une minute :

C:\PS> Restore-SmBackup -PluginCode SCE -AppObjectId 'sce-w2k12 exch.sceqa.com\sce-w2k12-exch DB 2' -BackupId 341 -IsRecoverMount:\$true

Cet exemple restaure une sauvegarde instantanée :

```
C:\ PS> Restore-SmBackup -PluginCode SCE -AppObjectId 'sce-w2k12-
exch.sceqa.com\sce-w2k12-exch DB 2' -BackupId 341 -IsRecoverMount:$true
-LogRestoreType ByTransactionLogs -LogCount 2
```
Cet exemple restaure une sauvegarde sur un système de stockage secondaire dans l'histoire principale :

```
C:\ PS> Restore-SmBackup -PluginCode 'SCE' -AppObjectId 'DB2' -BackupId
81 -IsRecoverMount:$true -Confirm:$false
-archive @{Primary="paw_vs:vol1";Secondary="paw_vs:vol1_mirror"}
-logrestoretype All
```
Le -archive paramètre vous permet de spécifier les volumes principal et secondaire à utiliser pour la restauration.

Le -IsRecoverMount:\$true paramètre vous permet de monter la base de données après la restauration.

Les informations relatives aux paramètres pouvant être utilisés avec la cmdlet et leurs descriptions peuvent être obtenues en exécutant *get-Help nom\_commande*. Vous pouvez également vous reporter à la ["Guide de](https://library.netapp.com/ecm/ecm_download_file/ECMLP2886895) [référence de l'applet de commande du logiciel SnapCenter".](https://library.netapp.com/ecm/ecm_download_file/ECMLP2886895)

### <span id="page-8-0"></span>**Réamorçage d'un réplica de nœud Exchange passif**

Si vous devez réamorcer une copie de réplica, par exemple lorsqu'une copie est corrompue, vous pouvez réamorcer la dernière sauvegarde à l'aide de la fonction de réamorçage dans SnapCenter.

#### **Avant de commencer**

• Vous devez utiliser SnapCenter Server 4.1 ou version ultérieure et Plug-in pour Exchange 4.1 ou version ultérieure.

Le réamorçage d'une réplique n'est pas pris en charge dans les versions SnapCenter antérieures à 4.1.

• Vous devez avoir créé une sauvegarde de la base de données à réamorçage.

**Meilleure pratique:** pour éviter d'être retardé entre les nœuds, nous vous recommandons soit de créer une nouvelle sauvegarde avant d'effectuer une opération de réamorçage, soit de choisir l'hôte avec la dernière sauvegarde.

#### **Étapes**

- 1. Dans le volet de navigation de gauche, cliquez sur **Ressources**, puis sélectionnez **le plug-in Microsoft Exchange Server** dans la liste.
- 2. Sur la page Ressources, sélectionnez l'option appropriée dans la liste Afficher :

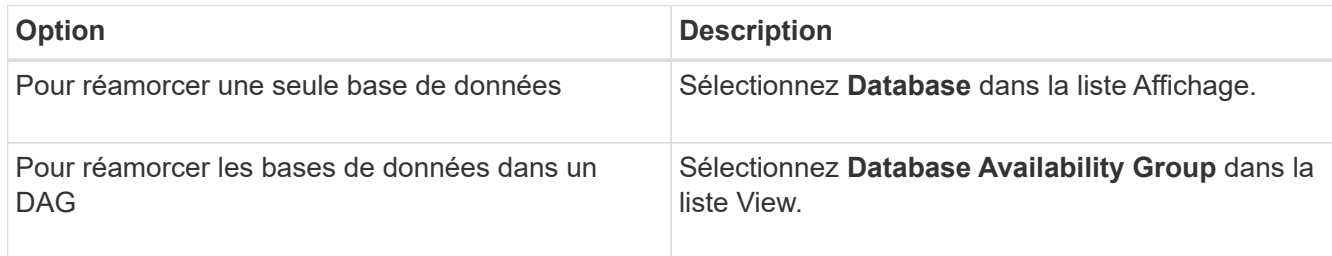

- 3. Sélectionnez la ressource à réamorçage.
- 4. Dans la page gérer les copies, cliquez sur **Reseed**.
- 5. Dans la liste des copies de bases de données malsaines de l'assistant de réamorçage, sélectionnez celle que vous voulez réamorcer, puis cliquez sur **Suivant**.
- 6. Dans la fenêtre hôte, sélectionnez l'hôte avec la sauvegarde à partir de laquelle vous souhaitez réamorcer, puis cliquez sur **Suivant**.
- 7. Dans la page notification, dans la liste déroulante Préférences de **E-mail**, sélectionnez les scénarios dans lesquels vous souhaitez envoyer les e-mails.

Vous devez également spécifier les adresses e-mail de l'expéditeur et du destinataire, ainsi que l'objet de l'e-mail.

- 8. Vérifiez le résumé, puis cliquez sur **Terminer**.
- 9. Vous pouvez afficher l'état du travail en développant le panneau activité au bas de la page.

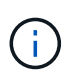

L'opération de réamorçage n'est pas prise en charge si la copie passive de la base de données réside sur une solution de stockage non NetApp.

### <span id="page-9-0"></span>**Réamorçage d'une réplique à l'aide des applets de commande PowerShell pour la base de données Exchange**

Vous pouvez utiliser les applets de commande PowerShell pour restaurer une réplique défectueuse en utilisant la copie la plus récente sur le même hôte ou la copie la plus récente depuis un autre hôte.

Les informations relatives aux paramètres pouvant être utilisés avec la cmdlet et leurs descriptions peuvent être obtenues en exécutant *get-Help nom\_commande*. Vous pouvez également vous reporter à la ["Guide de](https://library.netapp.com/ecm/ecm_download_file/ECMLP2886895) [référence de l'applet de commande du logiciel SnapCenter".](https://library.netapp.com/ecm/ecm_download_file/ECMLP2886895)

#### **Étapes**

1. Lancez une session de connexion avec le serveur SnapCenter pour un utilisateur spécifié à l'aide de Open-SmConnection l'applet de commande.

Open-smconnection -SMSbaseurl https:\\snapctr.demo.netapp.com:8146/

2. Réamorcer la base de données à l'aide de l' reseed-SmDagReplicaCopy applet de commande.

Cet exemple replace la copie échouée de la base de données appelée execdb sur l'hôte "mvarx200.netapp.com" en utilisant la dernière sauvegarde sur cet hôte.

```
reseed-SmDagReplicaCopy -ReplicaHost "mva-rx200.netapp.com" -Database
execdb
```
Cet exemple replace la copie échouée de la base de données appelée execdb en utilisant la dernière sauvegarde de la base de données (production/copie) sur un autre hôte "mva-rx201.netapp.com."

## <span id="page-10-0"></span>**Surveiller les opérations de restauration**

Vous pouvez contrôler la progression des différentes opérations de restauration SnapCenter à l'aide de la page travaux. Vous pouvez vérifier la progression d'une opération pour déterminer quand elle est terminée ou s'il y a un problème.

### **Description de la tâche**

Les États post-restauration décrivent les conditions de la ressource après une opération de restauration et toutes les autres actions de restauration que vous pouvez effectuer.

Les icônes suivantes apparaissent sur la page travaux et indiquent l'état de l'opération :

- **C** En cours
- **Terminé avec succès**
- $\cdot$   $\cdot$  Échec
- Terminé avec des avertissements ou n'a pas pu démarrer en raison d'avertissements
- En file d'
- **Ø** Annulée

### **Étapes**

•

•

- 1. Dans le volet de navigation de gauche, cliquez sur **moniteur**.
- 2. Dans la page **moniteur**, cliquez sur **travaux**.
- 3. Dans la page **travaux**, effectuez les opérations suivantes :
	- a. Cliquez sur pour filtrer la liste afin que seules les opérations de restauration soient répertoriées.
	- b. Spécifiez les dates de début et de fin.
	- c. Dans la liste déroulante **Type**, sélectionnez **Restaurer**.
	- d. Dans la liste déroulante **Status**, sélectionnez l'état de restauration.
	- e. Cliquez sur **appliquer** pour afficher les opérations qui ont été effectuées avec succès.
- 4. Sélectionnez le travail de restauration, puis cliquez sur **Détails** pour afficher les détails du travail.
- 5. Dans la page **Détails du travail**, cliquez sur **Afficher les journaux**.

Le bouton **Afficher les journaux** affiche les journaux détaillés de l'opération sélectionnée.

### <span id="page-10-1"></span>**Annuler les opérations de restauration de la base de données Exchange**

Vous pouvez annuler les travaux de restauration mis en file d'attente.

Vous devez être connecté en tant qu'administrateur SnapCenter ou propriétaire de tâche pour annuler les opérations de restauration.

#### **Description de la tâche**

- Vous pouvez annuler une opération de restauration en file d'attente à partir de la page **Monitor** ou du volet **Activity**.
- Vous ne pouvez pas annuler une opération de restauration en cours.
- Vous pouvez utiliser l'interface graphique SnapCenter, les applets de commande PowerShell ou les commandes de l'interface de ligne de commande pour annuler les opérations de restauration en attente.
- Le bouton **Annuler tâche** est désactivé pour les opérations de restauration qui ne peuvent pas être annulées.
- Si vous avez sélectionné **tous les membres de ce rôle peuvent voir et fonctionner sur d'autres objets membres** dans la page utilisateurs\groupes lors de la création d'un rôle, vous pouvez annuler les opérations de restauration en file d'attente d'autres membres tout en utilisant ce rôle.

#### **Étape**

Effectuez l'une des opérations suivantes :

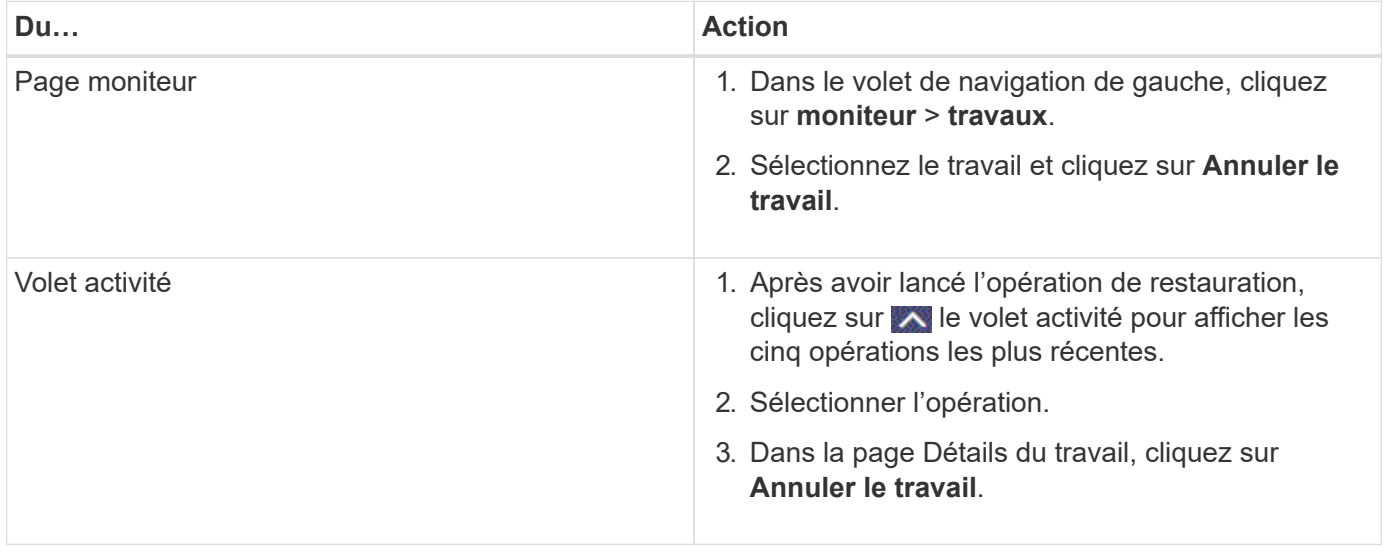

#### **Informations sur le copyright**

Copyright © 2024 NetApp, Inc. Tous droits réservés. Imprimé aux États-Unis. Aucune partie de ce document protégé par copyright ne peut être reproduite sous quelque forme que ce soit ou selon quelque méthode que ce soit (graphique, électronique ou mécanique, notamment par photocopie, enregistrement ou stockage dans un système de récupération électronique) sans l'autorisation écrite préalable du détenteur du droit de copyright.

Les logiciels dérivés des éléments NetApp protégés par copyright sont soumis à la licence et à l'avis de nonresponsabilité suivants :

CE LOGICIEL EST FOURNI PAR NETAPP « EN L'ÉTAT » ET SANS GARANTIES EXPRESSES OU TACITES, Y COMPRIS LES GARANTIES TACITES DE QUALITÉ MARCHANDE ET D'ADÉQUATION À UN USAGE PARTICULIER, QUI SONT EXCLUES PAR LES PRÉSENTES. EN AUCUN CAS NETAPP NE SERA TENU POUR RESPONSABLE DE DOMMAGES DIRECTS, INDIRECTS, ACCESSOIRES, PARTICULIERS OU EXEMPLAIRES (Y COMPRIS L'ACHAT DE BIENS ET DE SERVICES DE SUBSTITUTION, LA PERTE DE JOUISSANCE, DE DONNÉES OU DE PROFITS, OU L'INTERRUPTION D'ACTIVITÉ), QUELLES QU'EN SOIENT LA CAUSE ET LA DOCTRINE DE RESPONSABILITÉ, QU'IL S'AGISSE DE RESPONSABILITÉ CONTRACTUELLE, STRICTE OU DÉLICTUELLE (Y COMPRIS LA NÉGLIGENCE OU AUTRE) DÉCOULANT DE L'UTILISATION DE CE LOGICIEL, MÊME SI LA SOCIÉTÉ A ÉTÉ INFORMÉE DE LA POSSIBILITÉ DE TELS DOMMAGES.

NetApp se réserve le droit de modifier les produits décrits dans le présent document à tout moment et sans préavis. NetApp décline toute responsabilité découlant de l'utilisation des produits décrits dans le présent document, sauf accord explicite écrit de NetApp. L'utilisation ou l'achat de ce produit ne concède pas de licence dans le cadre de droits de brevet, de droits de marque commerciale ou de tout autre droit de propriété intellectuelle de NetApp.

Le produit décrit dans ce manuel peut être protégé par un ou plusieurs brevets américains, étrangers ou par une demande en attente.

LÉGENDE DE RESTRICTION DES DROITS : L'utilisation, la duplication ou la divulgation par le gouvernement sont sujettes aux restrictions énoncées dans le sous-paragraphe (b)(3) de la clause Rights in Technical Data-Noncommercial Items du DFARS 252.227-7013 (février 2014) et du FAR 52.227-19 (décembre 2007).

Les données contenues dans les présentes se rapportent à un produit et/ou service commercial (tel que défini par la clause FAR 2.101). Il s'agit de données propriétaires de NetApp, Inc. Toutes les données techniques et tous les logiciels fournis par NetApp en vertu du présent Accord sont à caractère commercial et ont été exclusivement développés à l'aide de fonds privés. Le gouvernement des États-Unis dispose d'une licence limitée irrévocable, non exclusive, non cessible, non transférable et mondiale. Cette licence lui permet d'utiliser uniquement les données relatives au contrat du gouvernement des États-Unis d'après lequel les données lui ont été fournies ou celles qui sont nécessaires à son exécution. Sauf dispositions contraires énoncées dans les présentes, l'utilisation, la divulgation, la reproduction, la modification, l'exécution, l'affichage des données sont interdits sans avoir obtenu le consentement écrit préalable de NetApp, Inc. Les droits de licences du Département de la Défense du gouvernement des États-Unis se limitent aux droits identifiés par la clause 252.227-7015(b) du DFARS (février 2014).

#### **Informations sur les marques commerciales**

NETAPP, le logo NETAPP et les marques citées sur le site<http://www.netapp.com/TM>sont des marques déposées ou des marques commerciales de NetApp, Inc. Les autres noms de marques et de produits sont des marques commerciales de leurs propriétaires respectifs.